# Appliance di backup e ripristino Prime Infrastructure Gen1 con USB Stick Ī

## Sommario

Introduzione **Problema Soluzione** 

## Introduzione

In questo documento viene descritto come eseguire un backup da un accessorio Prime Infrastructure (IP) Gen 1 esternamente utilizzando una porta USB dell'accessorio e viceversa.

## Problema

In molti scenari dei clienti, l'utilizzo del protocollo FTP/TFTP (File Transfer Protocol/Trivial File Transfer Protocol) è limitato nel centro dati e rappresenta quindi una grande sfida per il cliente spostare il backup da IP a un punto esterno con l'aiuto di qualsiasi server **FTP/TFTP**. Poiché Appliance è un server basato su Linux, è molto difficile spostare il backup da qualsiasi altro modo al punto esterno perché potrebbe essere possibile che danneggi il backup al momento del trasferimento non corretto.

### Soluzione

Per superare questa situazione, trovare una soluzione alternativa per spostare il backup da Prime Server a USB Stick con l'utilizzo di porta USB dell'accessorio. Un altro vantaggio è che è molto più veloce e aiuta a ridurre il tempo necessario per la copia con FTP/TFTP/SFTP e sarà molto utile anche copiare dati di grandi dimensioni.

#### Backup da accessorio IP Gen1 a USB

Passaggio 1. Inserire una chiavetta USB.

Passaggio 2. Creare un nuovo file system ext4 supportato per la partizione.

-bash-4.1# fdisk -l n e l t 8e w -bash-4.1# partprobe -bash-4.1# mkfs.ext4 /dev/sdb1 -bash-4.1# mkdir /media/usb-drive/ -bash-4.1# mount -t ext4 /dev/sdb1 /media/usb-drive/ -bash-4.1# umount /media/usb-drive

Passaggio 3. Copiare il backup da defaultRepo nel file system appena installato.

Passaggio 4. Convalidare la md5 del file in entrambe le posizioni.

#### Backup da USB a accessorio IP Gen1

Passaggio 1. Accedere alla PI.

```
pi/admin#
Passaggio 2. Passare alla shell.
pi/admin# shell
Enter shell access password :
Starting bash shell ...
ade #
ade #
ade # sudo su -
-bash-4.1#
Passaggio 3. Visualizzare tutte le partizioni del disco in PI.GRECO.
-bash-4.1# fdisk -l
```

```
Disk /dev/sda: 897.0 GB, 896998047744 bytes
255 heads, 63 sectors/track, 109053 cylinders
Units = cylinders of 16065 * 512 = 8225280 bytes
Sector size (logical/physical): 512 bytes / 512 bytes
I/O size (minimum/optimal): 512 bytes / 512 bytes
Disk identifier: 0x000591be
```
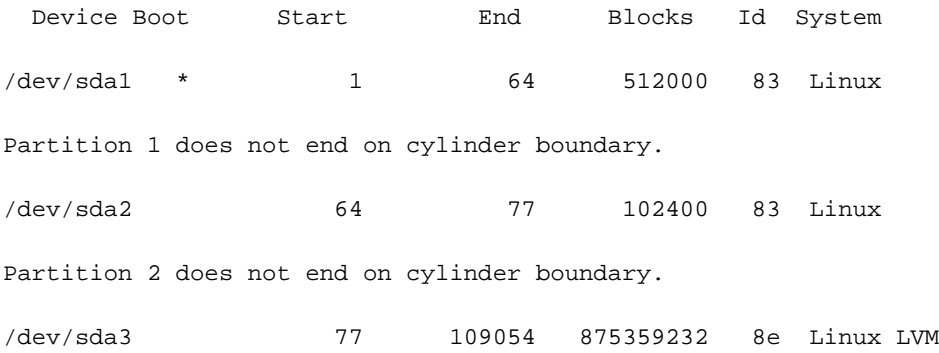

Disk /dev/mapper/smosvg-rootvol: 4194 MB, 4194304000 bytes 255 heads, 63 sectors/track, 509 cylinders Units = cylinders of  $16065 * 512 = 8225280$  bytes Sector size (logical/physical): 512 bytes / 512 bytes I/O size (minimum/optimal): 512 bytes / 512 bytes Disk identifier: 0x00000000

Disk /dev/mapper/smosvg-swapvol: 16.8 GB, 16777216000 bytes 255 heads, 63 sectors/track, 2039 cylinders Units = cylinders of  $16065 * 512 = 8225280$  bytes Sector size (logical/physical): 512 bytes / 512 bytes I/O size (minimum/optimal): 512 bytes / 512 bytes Disk identifier: 0x00000000

Disk /dev/mapper/smosvg-tmpvol: 2113 MB, 2113929216 bytes 255 heads, 63 sectors/track, 257 cylinders Units = cylinders of  $16065 * 512 = 8225280$  bytes Sector size (logical/physical): 512 bytes / 512 bytes I/O size (minimum/optimal): 512 bytes / 512 bytes Disk identifier: 0x00000000

Disk /dev/mapper/smosvg-usrvol: 7348 MB, 7348420608 bytes 255 heads, 63 sectors/track, 893 cylinders Units = cylinders of  $16065 * 512 = 8225280$  bytes Sector size (logical/physical): 512 bytes / 512 bytes I/O size (minimum/optimal): 512 bytes / 512 bytes Disk identifier: 0x00000000

Disk /dev/mapper/smosvg-varvol: 4194 MB, 4194304000 bytes 255 heads, 63 sectors/track, 509 cylinders Units = cylinders of  $16065 * 512 = 8225280$  bytes Sector size (logical/physical): 512 bytes / 512 bytes I/O size (minimum/optimal): 512 bytes / 512 bytes Disk identifier: 0x00000000

Disk /dev/mapper/smosvg-optvol: 716.3 GB, 716252905472 bytes 255 heads, 63 sectors/track, 87079 cylinders Units = cylinders of  $16065 * 512 = 8225280$  bytes Sector size (logical/physical): 512 bytes / 512 bytes I/O size (minimum/optimal): 512 bytes / 512 bytes Disk identifier: 0x00000000

Disk /dev/mapper/smosvg-home: 134 MB, 134217728 bytes 255 heads, 63 sectors/track, 16 cylinders Units = cylinders of 16065 \* 512 = 8225280 bytes Sector size (logical/physical): 512 bytes / 512 bytes I/O size (minimum/optimal): 512 bytes / 512 bytes Disk identifier: 0x00000000

Disk /dev/mapper/smosvg-recvol: 134 MB, 134217728 bytes 255 heads, 63 sectors/track, 16 cylinders Units = cylinders of 16065 \* 512 = 8225280 bytes Sector size (logical/physical): 512 bytes / 512 bytes I/O size (minimum/optimal): 512 bytes / 512 bytes Disk identifier: 0x00000000

Disk /dev/mapper/smosvg-altrootvol: 134 MB, 134217728 bytes 255 heads, 63 sectors/track, 16 cylinders Units = cylinders of 16065 \* 512 = 8225280 bytes Sector size (logical/physical): 512 bytes / 512 bytes I/O size (minimum/optimal): 512 bytes / 512 bytes Disk identifier: 0x00000000

Disk /dev/mapper/smosvg-localdiskvol: 134.6 GB, 134553272320 bytes 255 heads, 63 sectors/track, 16358 cylinders Units = cylinders of  $16065 * 512 = 8225280$  bytes Sector size (logical/physical): 512 bytes / 512 bytes I/O size (minimum/optimal): 512 bytes / 512 bytes

#### Disk identifier: 0x00000000

Disk /dev/mapper/smosvg-storeddatavol: 10.5 GB, 10502537216 bytes 255 heads, 63 sectors/track, 1276 cylinders Units = cylinders of  $16065 * 512 = 8225280$  bytes Sector size (logical/physical): 512 bytes / 512 bytes I/O size (minimum/optimal): 512 bytes / 512 bytes Disk identifier: 0x00000000

Disk /dev/sdb: 62.1 GB, 62075699200 bytes 255 heads, 63 sectors/track, 7546 cylinders Units = cylinders of  $16065 * 512 = 8225280$  bytes Sector size (logical/physical): 512 bytes / 512 bytes I/O size (minimum/optimal): 512 bytes / 512 bytes Disk identifier: 0xa5fe72c5

 Device Boot Start End Blocks Id System /dev/sdb1 1 7546 60613213+ 8e Linux LVM Passaggio 4. Creare una nuova directory e installarla.

-bash-4.1# mkdir /media/usb-drive/ -bash-4.1# mount -t ext4 /dev/sdb1 /media/usb-drive/  $-bash-4.1# 1s -lv$ total 60 -rw-------. 1 root root 8494 Aug 24 2018 anaconda-ks.cfg drwxr-xr-x. 2 root root 4096 Aug 24 2018 bin -rw-r--r--. 1 root root 18977 Aug 24 2018 install.log -rw-r--r--. 1 root root 5646 Aug 24 2018 install.log.syslog  $-rw-r-r-1$  root root  $5$  Aug 24 2018 iso.ks.cfg -rw-------. 1 root root 164 Aug 24 2018 ks-post.log -rw-------. 1 root root 381 Aug 24 2018 ks-post-toinstall.log -rw-rw-r--. 1 root root 120 Aug 23 17:47 test.log -bash-4.1# cd /media/usb-drive/

-bash-4.1# pwd

/media/usb-drive Passaggio 5. Prima di copiare il backup, controllare il md5 del backup da USB.

 $-bash-4.1#$  ls  $-lv$ total 21197320 -rw-r--r--. 1 root root 21706033973 Jun 28 14:57 pi-180419- 1332\_\_VER3.1.0.0.132\_BKSZ204G\_CPU16\_MEM3G\_RAM15G\_SWAP15G\_APP\_CK1589549125.tar.gpg drwx------. 2 root root 16384 Jun 28 14:29 lost+found -bash-4.1# -bash-4.1# -bash-4.1# md5sum pi-180419- 1332\_\_VER3.1.0.0.132\_BKSZ204G\_CPU16\_MEM3G\_RAM15G\_SWAP15G\_APP\_CK1589549125.tar.gpg 44daa932e7ca10fafe480302f7a17b6a pi-180419- 1332\_\_VER3.1.0.0.132\_BKSZ204G\_CPU16\_MEM3G\_RAM15G\_SWAP15G\_APP\_CK1589549125.tar.gpg -bash-4.1# -bash-4.1# Passaggio 6. Copiare il backup nella cartella /localdisk/defaultRepo. -bash-4.1# cp pi-180419- 1332\_\_VER3.1.0.0.132\_BKSZ204G\_CPU16\_MEM3G\_RAM15G\_SWAP15G\_APP\_CK1589549125.tar.gpg /localdisk/defaultRepo/ -bash-4.1#  $-bash-4.1#$ -bash-4.1# cd /localdisk/defaultRepo/  $-bash-4.1# 1s -lv$ total 21218032 -rw-r--r--. 1 root root 21706033973 Aug 23 18:56 pi-180419- 1332\_\_VER3.1.0.0.132\_BKSZ204G\_CPU16\_MEM3G\_RAM15G\_SWAP15G\_APP\_CK1589549125.tar.gpg -bash-4.1#  $-bash-4.1#$ Passaggio 7. Verificare il file md5 del backup copiato con il file md5 precedente. -bash-4.1# md5sum pi-180419- 1332\_\_VER3.1.0.0.132\_BKSZ204G\_CPU16\_MEM3G\_RAM15G\_SWAP15G\_APP\_CK1589549125.tar.gpg 44daa932e7ca10fafe480302f7a17b6a pi-180419-

1332\_\_VER3.1.0.0.132\_BKSZ204G\_CPU16\_MEM3G\_RAM15G\_SWAP15G\_APP\_CK1589549125.tar.gpg

-bash-4.1#

-bash-4.1#

#### Passaggio 8. Smontare la directory.

-bash-4.1# umount /media/usb-drive

-bash-4.1#

-bash-4.1#

-bash-4.1#